# **Att redigera i en tävling**

För att hitta tillbaka till en skapad tävling går du antingen via tävlingskalendern eller via Mina föreningar där alla tävlingar kopplade till er finns under Tävlingar. Välj den tävling du vill redigera i och klicka på de tre punkterna längst ut och sedan Gå till redigeringsvyn

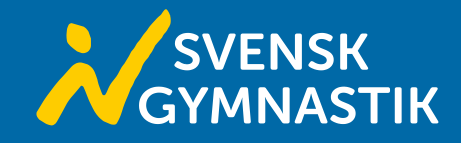

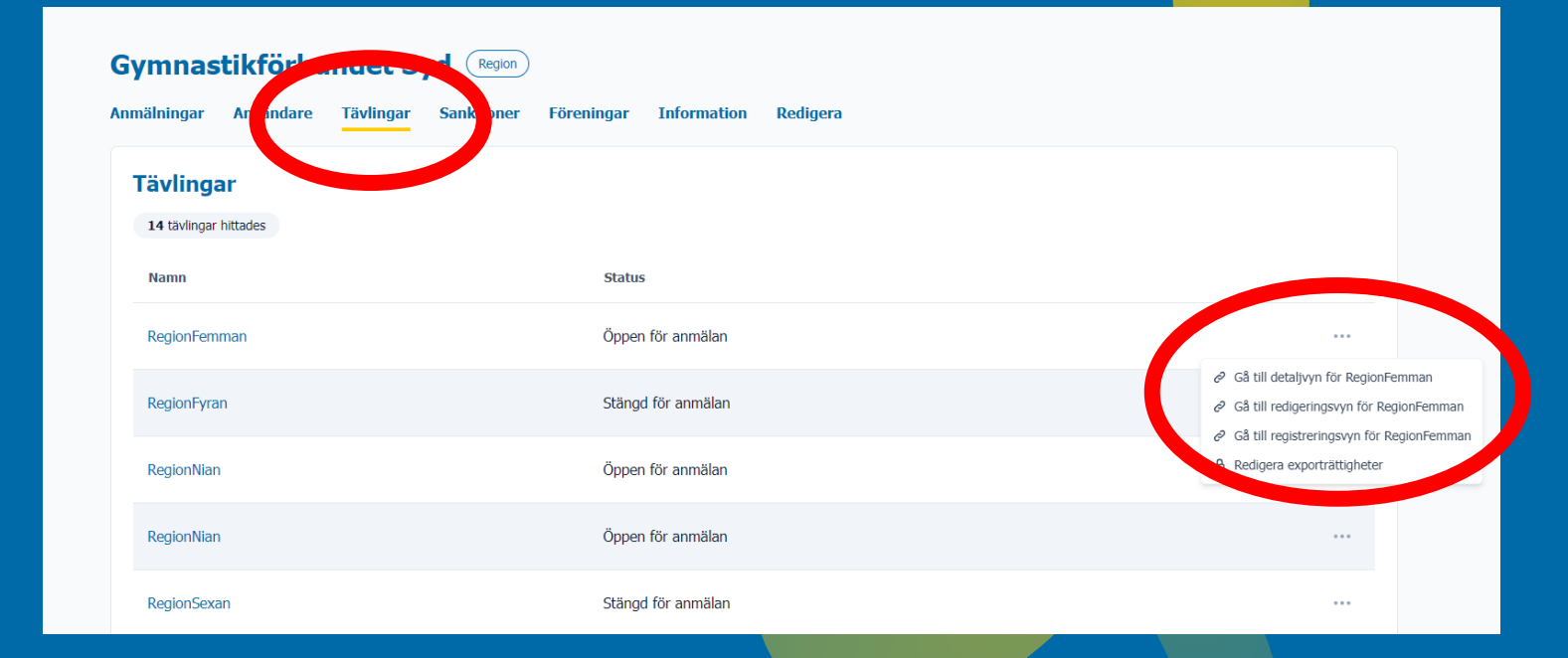

Går du till tävlingen via tävlingskalendern kommer du att hamna på tävlingens startsida. Du hamnar också här om du klickar på Gå till detaljvyn i föregående steg.

För att komma åt att redigera i denna tävling klickar du på Redigera.

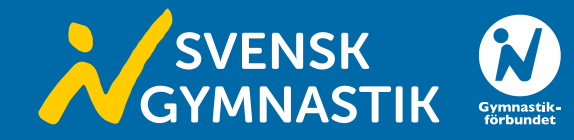

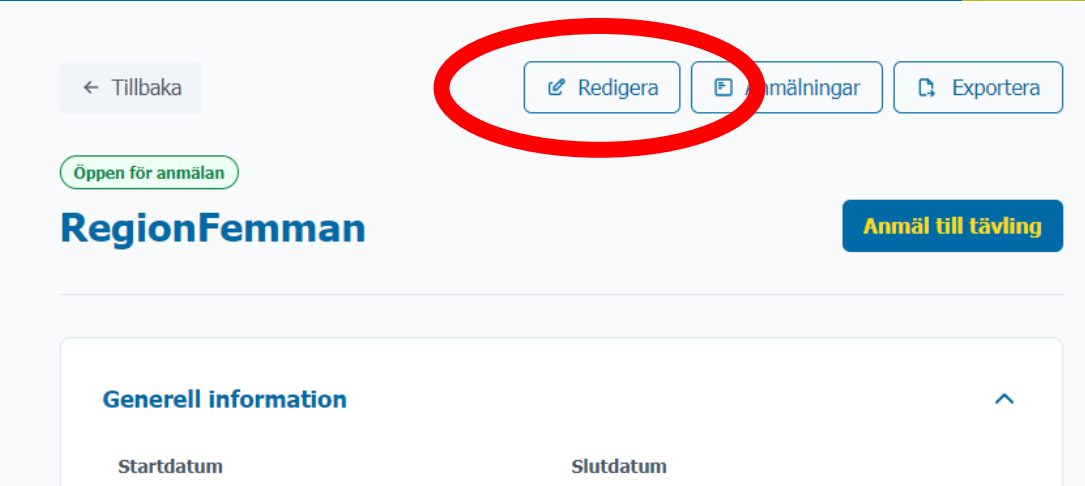

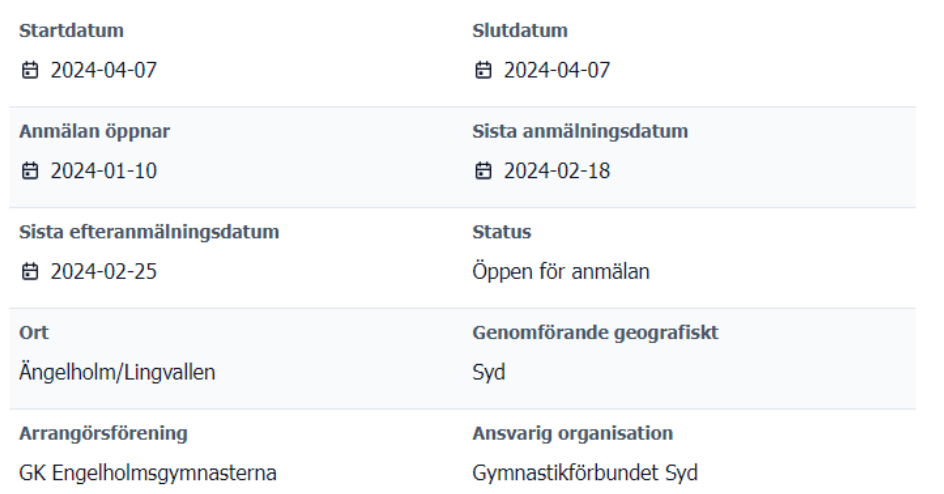

När du är inne i tävlingen är det bara att börja ändra det som blivit fel. Ta bort saker eller lägga till saker.

Observera dock att vissa delar av tävlingen inte går att ändra på efter att det kommit in anmälningar till tävlingen. Systemet blockerar tydligt de fält som inte går att redigera efter att det kommit in anmälningar.

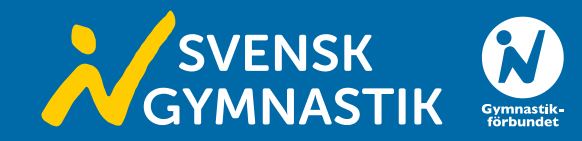

#### $\leftarrow$  Tillbaka

### Redigera tävling

OBS! Det finns registrerade anmälningar på den här tävlingen, därför är vissa fält ej redigerbara!

⌒

#### **Tävlingsinformation**

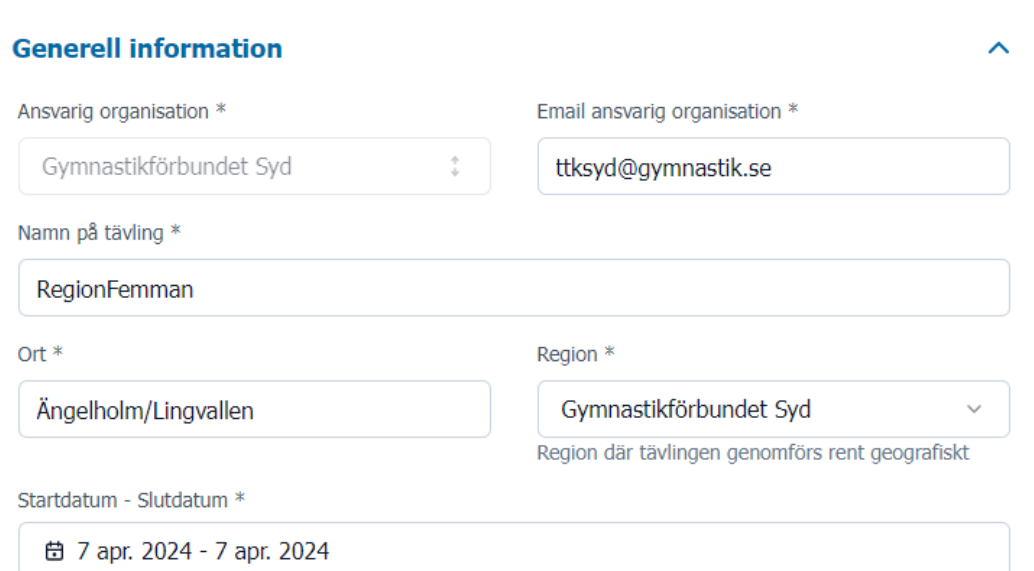

## Kom ihåg att klicka på *Uppdatera tävling* när du känner dig klar med redigeringen.

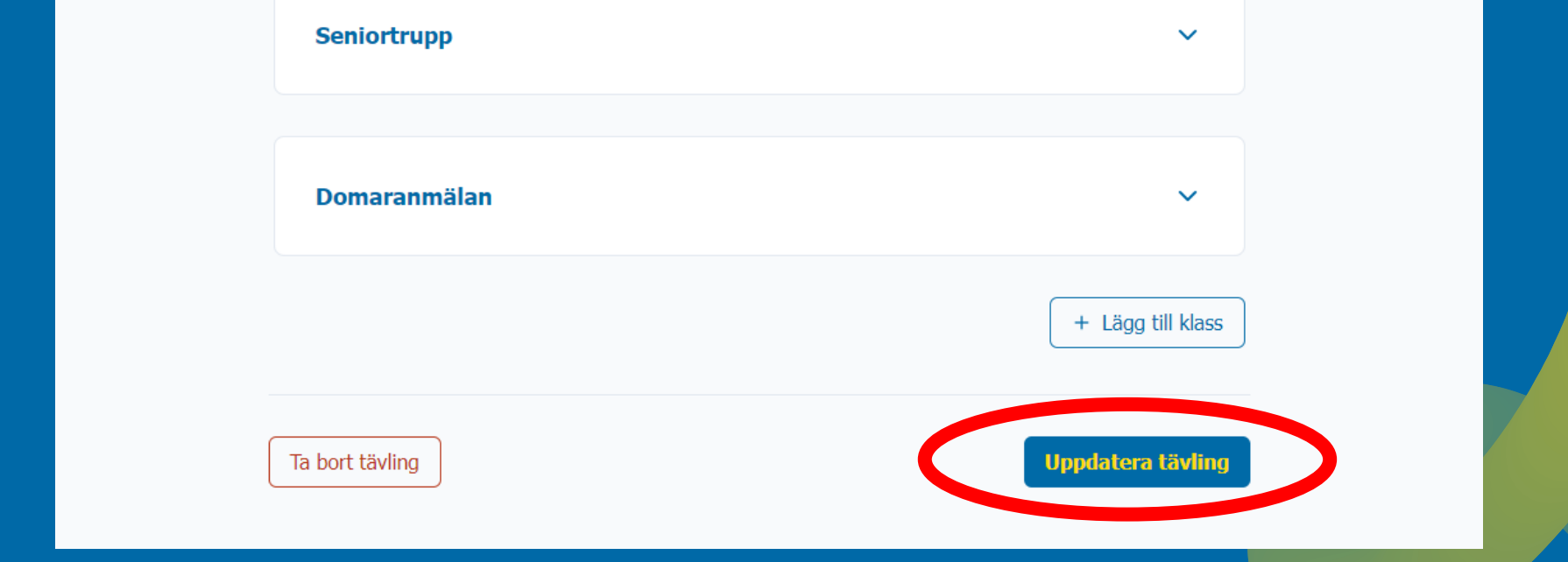

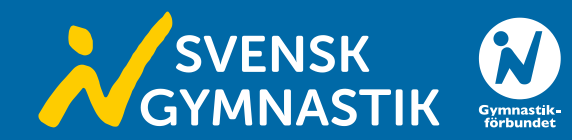

Bredvid knappen Redigera, som finns på tävlingens startsidan, hittar du även Anmälningar. Går du in via den kommer denna vy komma upp. Här kan du lätt komma åt föreningarnas anmälningar genom att klicka på föreningsnamnen. Observera här att en förening som har två olika anmälningar till en tävling syns två gånger.

Du kan även i denna vy justera föreningars avgifter vid behov. Se separat manual Att redigera i ekonomivyn.

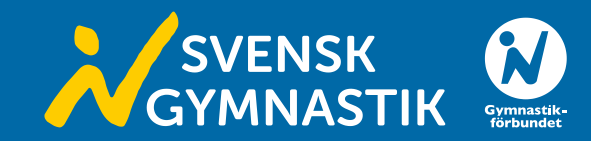

#### $\leftarrow$  Tillbaka

#### Södra Sydostmästerskapen nivå 6-7 **Anmälningar**

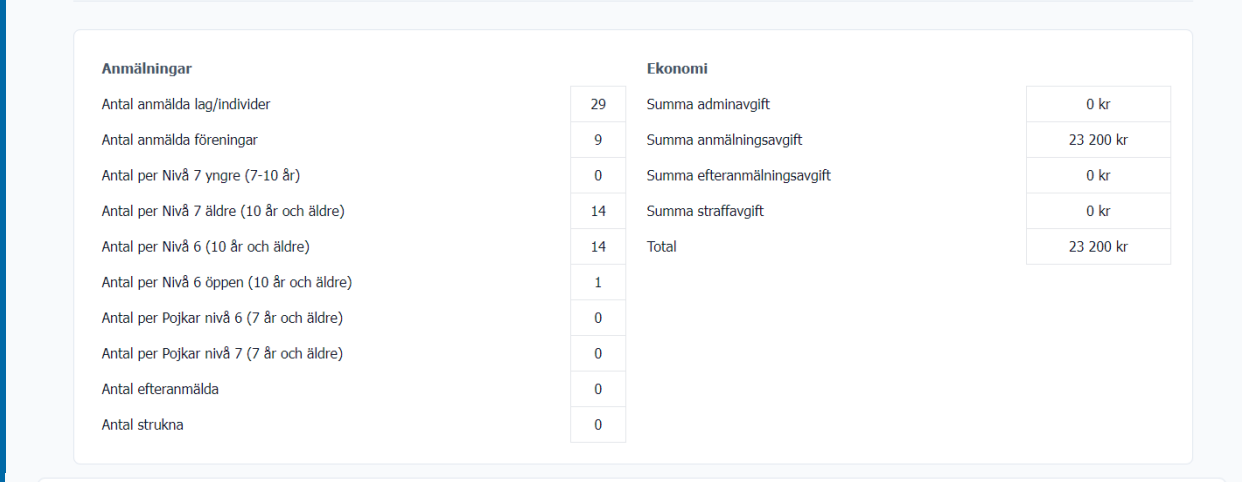

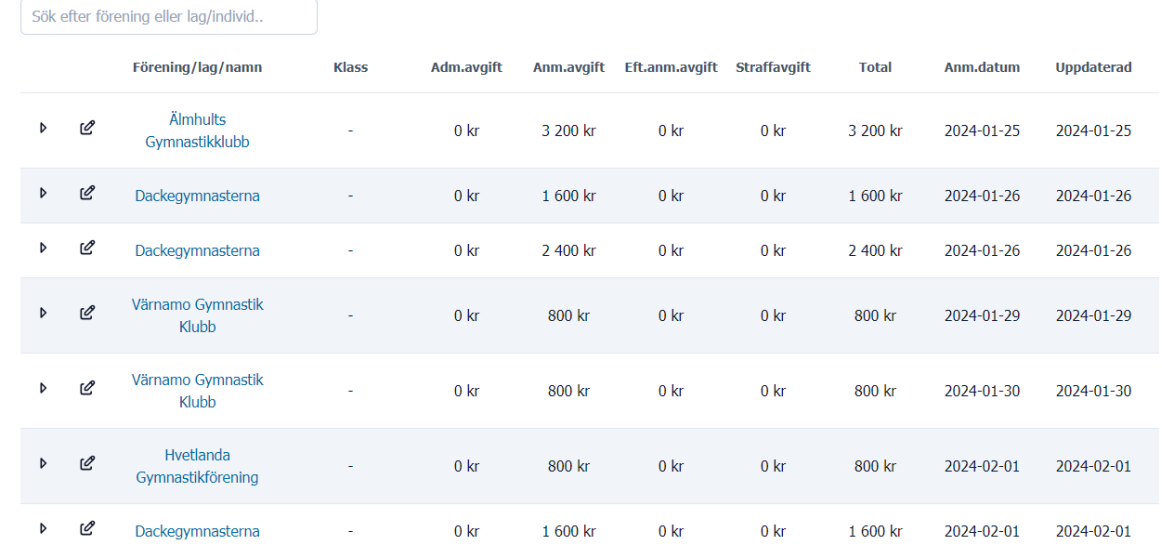